## **Методичні рекомендації**

Для вставки об'єкта SmartArt натиснути кнопку SmartArt групи **Иллюстрации** стрічки **Вставка**, у діалоговому вікні **Выбор рисунка SmartArt** обрати потрібний тип об'єкта для створення структурно-логічної схеми [\(рис. 4.1\)](#page-0-0).

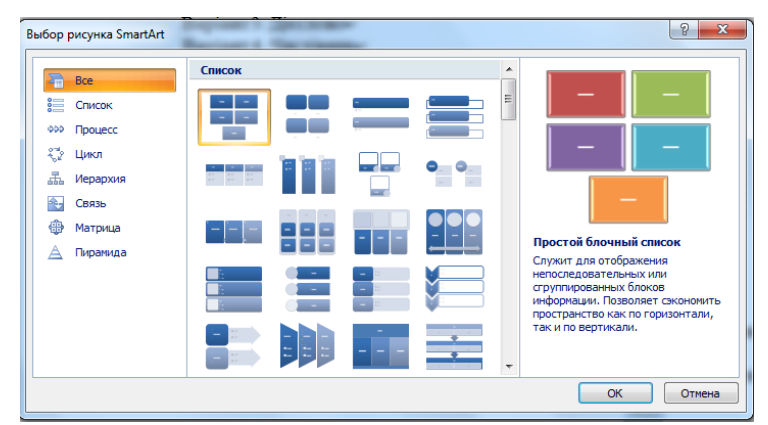

Рис. 4.1. Вікно **Выбор рисунка SmartArt**

- <span id="page-0-0"></span>‒ для створення структурно-логічної схеми (СЛС) «стрілка часу» застосувати об'єкт із групи **Процесс** [\(рис. 4.2,](#page-0-1) а);
- ‒ для розробки СЛС радіального типу «ромашка» можна застосувати об'єкт із групи **Связь** [\(рис. 4.2,](#page-0-1) б);
- ‒ для створення СЛС ієрархічного типу «дерево» застосувати об'єкт із групи **Иерархия** [\(рис. 4.2,](#page-0-1) в).

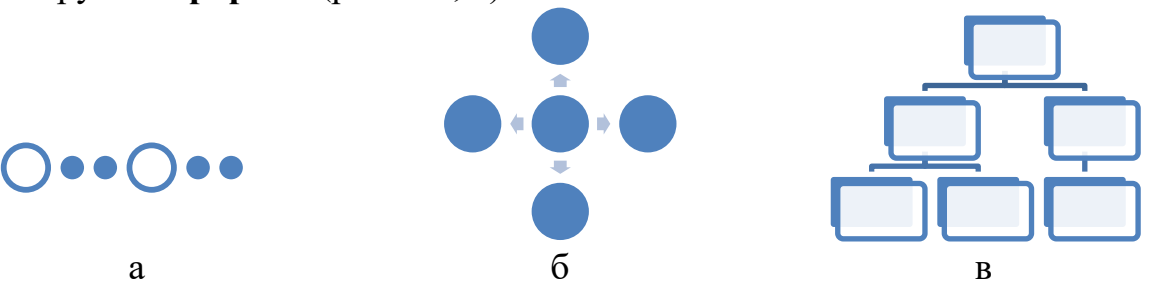

Рис. 4.2. Приклади макетів для структурно-логічної схеми

<span id="page-0-1"></span>Виконання пп. 1–3 завдання ґрунтується на загальних діях з редагування об'єкту SmartArt

Редагування об'єкту SmartArt:

- 1. Додавання елемента:
	- ‒ клацнути на об'єкт, який потрібно продублювати на відповідному рівні ієрархії;
	- ‒ на стрічці **Конструктор** обрати **Добавить фігуру** відповідно «до», «после», «выше», «ниже» [\(рис. 4.3\)](#page-1-0). Кнопки цієї стрічки дають змогу змінювати відповідний рівень.

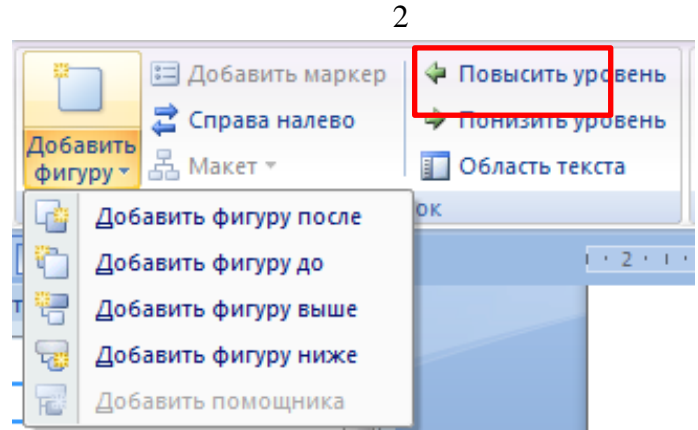

Рис. 4.3. Команди додавання фігур до об'єкту SmartArt

<span id="page-1-0"></span>Результат змін з додавання фігур зображено на [рис. 4.4.](#page-1-1)

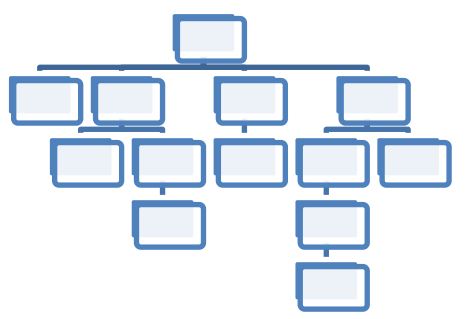

Рис. 4.4. Результат редагування структурно-логічної схеми

<span id="page-1-1"></span>2. Вставка тексту в фігури здійснюється шляхом подвійного клацання лівою кнопкою миші по відповідній фігурі або клацанням правою кнопкою миші по фігурі з вибором у контекстному меню команди **Изменить текст** [\(рис. 4.5](#page-1-2)*)* з подальшим введенням потрібного тексту.

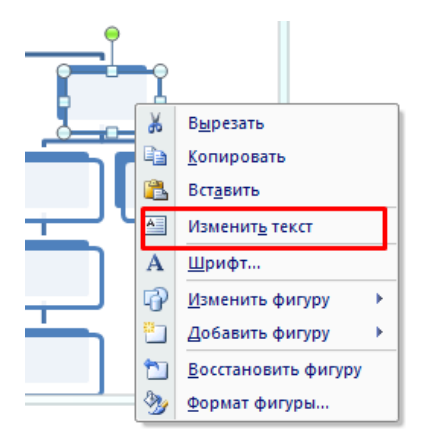

Рис. 4.5. Контекстне меню об'єкта схеми

<span id="page-1-2"></span>Також можна клацнути по об'єкту, з'явиться рамка, що його обмежує. Зліва клацнути на стрілку [\(рис. 4.6,](#page-2-0) а), з'явиться вікно для редагування тексту кожної фігури об'єкту [\(рис. 4.6,](#page-2-0) б).

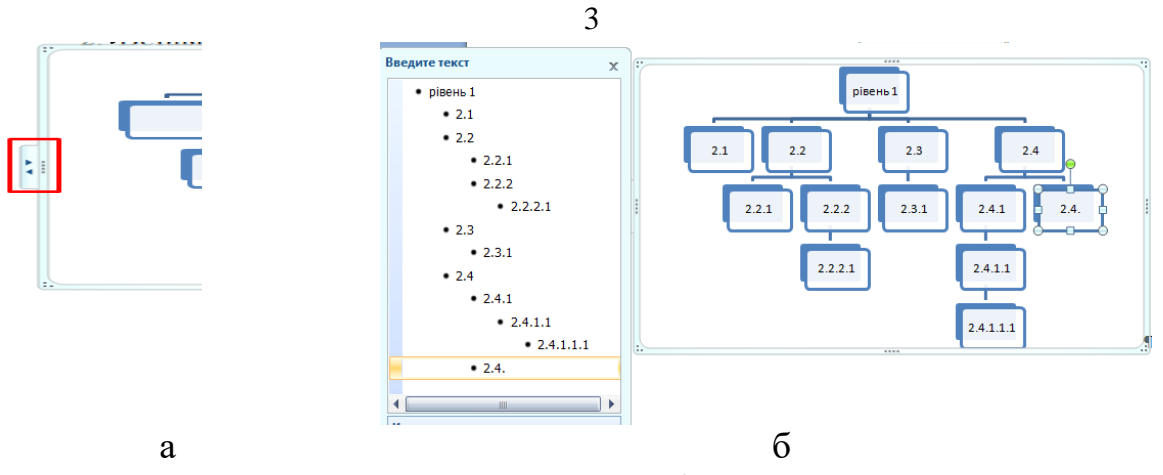

Рис. 4.6. Контекстне меню об'єкта схеми

<span id="page-2-0"></span>3. Зміна кольорів фігур, тексту, форми фігур, дизайну тощо проводиться на стрічках **Конструктор** або **Формат** групи **Работа с рисунками SmartArt** при форматуванні об'єкта SmartArt [\(рис. 4.7\)](#page-2-1).

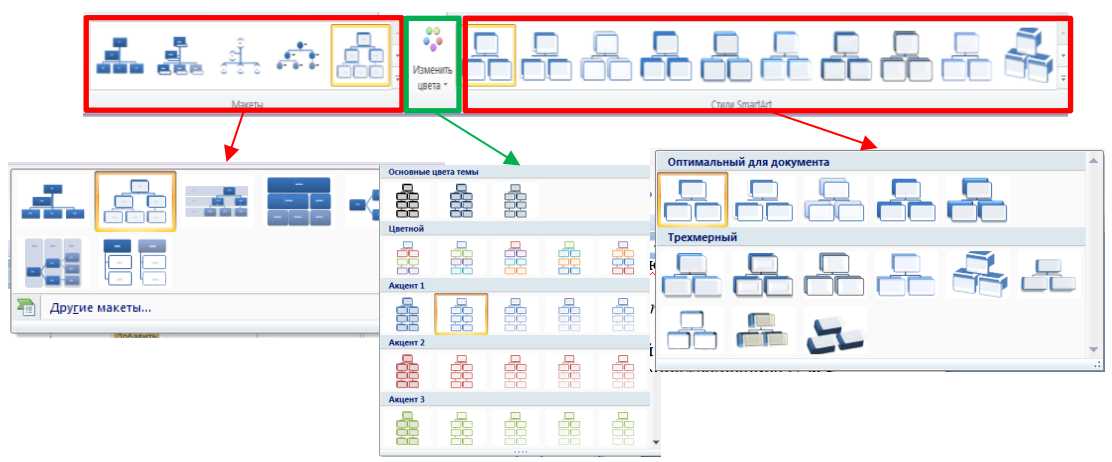

Рис. 4.7. Стрічка **Конструктор** об'єкту SmartArt

<span id="page-2-1"></span>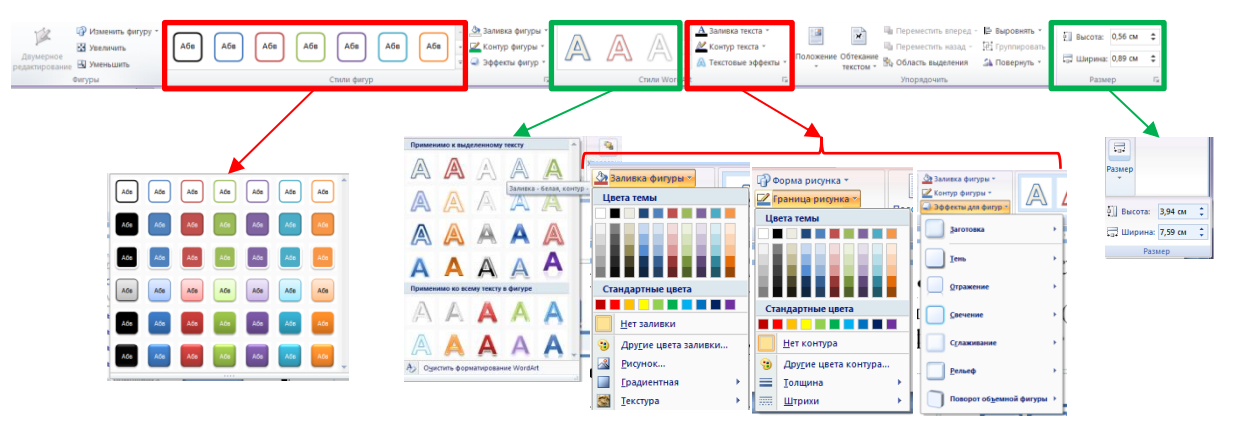

Рис. 4.8. Стрічка **Формат** об'єкту SmartArt

Приклади СЛС наведені на рисунках: «стрічка часу» – [рис. 4.9;](#page-3-0) схема радіального типу – [рис. 4.10;](#page-3-1) схема ієрархічного типу – [рис. 4.11](#page-3-2)

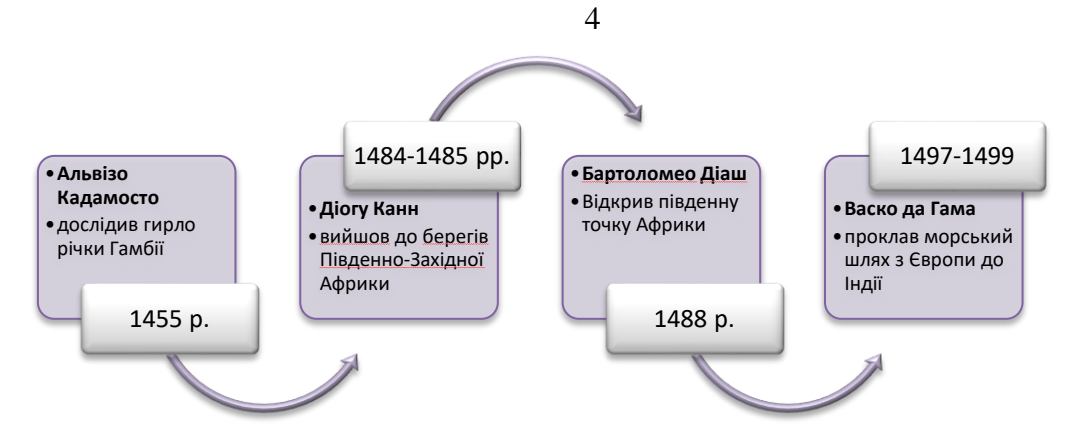

<span id="page-3-0"></span>Рис. 4.9. Стрічка часу «Відкриття морського шляху до Індії» (тип **Переменный поток**)

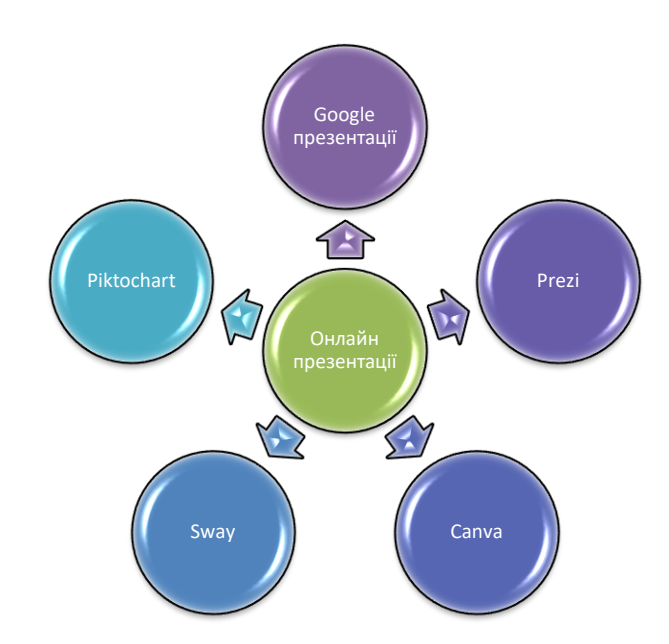

<span id="page-3-1"></span>Рис. 4.10. Схема радіального типу «Сервіси для створення презентацій» (тип **Расходящаяся радиальная**)

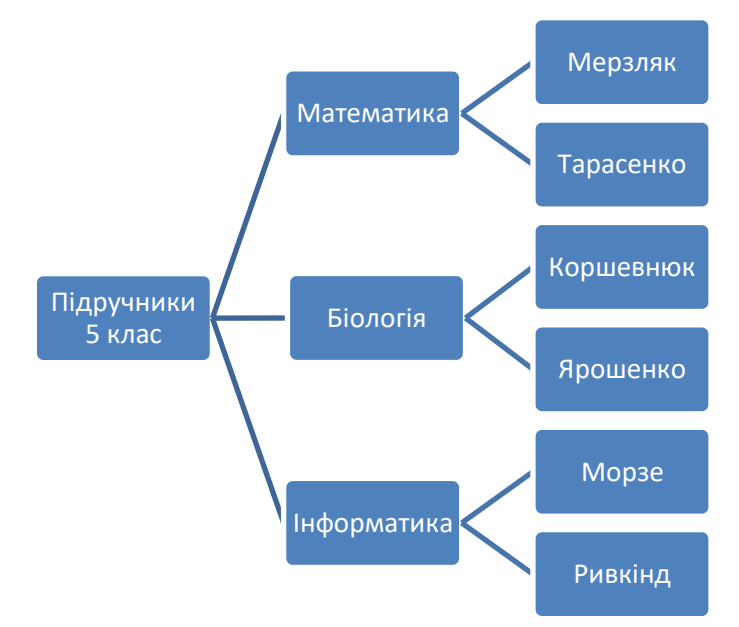

<span id="page-3-2"></span>Рис. 4.11. Схема ієрархічного типу «Автори підручників» (тип **Горизонтальная иерархия**)